Worksheet – 6 Subject: - Computer Class: - V Teacher: - Mrs. Suudha Sharma Class & Sec: Roll No. Date: 14.05.2020 Name:

**Ch 2: Using the Control Panel** 

https://www.youtube.com/watch?v=3iwwYhGErMA

#### **Gadgets**

Windows contains mini - programs called gadgets, which offer useful information on the desktop. You can use gadgets to display a calendar, a clock or weather information.

## Activity 4 - To add a Gadget on the desktop

You can also right click on the desktop and Gadgets from the shortcut menu to open Gadget gallery.

# In the Doklay Golgets category, click In the Control Panel window, click on AM gadgets to the desktop on the Arrest select the The gadget will get displayed on the desistop The Gallget gallery appears. Double click on any gadget which you want to add. 0 0 resize.

click

#### Resizing the Gadget

Right-click the gadget that you want to

point to size and then select the size that you want the gadget to be of.

#### To move a gadget to a different location on the desktop

You can move gadgets anywhere on the desktop. To do this, drag the gadget to a new position on the desktop.

#### **Changing the Mouse settings**

You can change mouse settings, like the double-click speed and the shape of the pointer to suit you.

Changing the Double-click Speed: - Double click means to twice in quick succession.

Activity 5 - To change the double - click speed to slow.

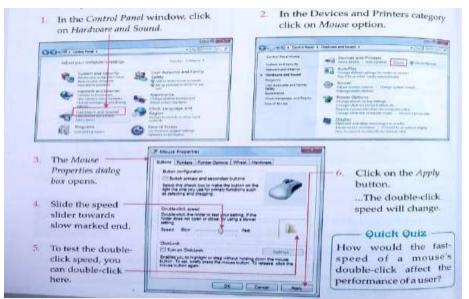

| Heteral               | Various Pointer Schemes |    |            |     |
|-----------------------|-------------------------|----|------------|-----|
| Action                | 4                       | ħ. | h          | B   |
| Normal Select         | D <sub>0</sub>          | ₩8 | N?         | 169 |
| Help Select           | 1°                      | 41 | <b>N</b> I | 8   |
| Working in Background |                         | I  | I          | 困   |
| Busy                  |                         |    | +          | +   |
| Precision Select      | +                       | Т  |            |     |

Change the shape of Pointers – You must be able to recognize the shape of the mouse pointers by now. Below you can see the pointers in the normal pointer scheme as well as in the different pointer schemes.

# Activity 6 – To change the pointer scheme

#### **Remove Programs**

When you buy a new game or some other software CD, you need to install that software on your computer to make it work. There are times when some programs do not work properly and you need to remove unwanted programs, so that space can be emptied from the hard disk. By doing this, your computer will work more efficiently.

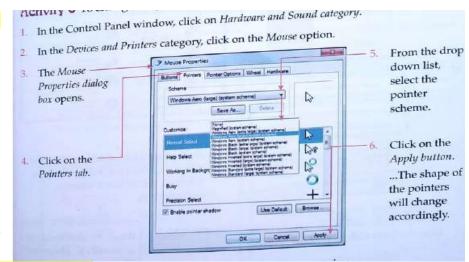

Activity 7 – To remove a program from the hard disk.

In the Control Panel window, in

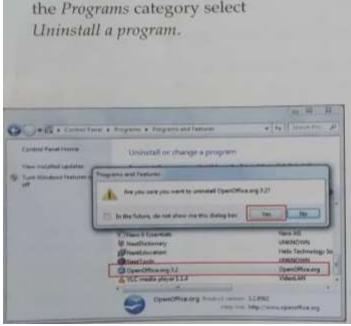

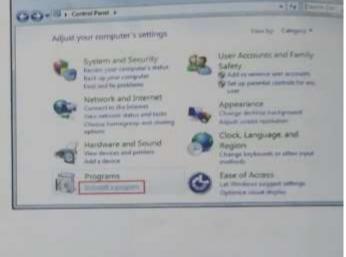

 In the dialog box, double click on the program which you want to remove Click on the Yes in the warning message box.

Now, answer the given questions

#### Q.1. Write True or False against the statements.

- 1. You cannot remove a program from your computer.
- 2. Both date and time can be set in your computer.
- 3. Gadgets are mini useful programs displayed on desktop.
- 4. You can change double click speed of a mouse.

#### Q.2. Fill in the blanks.

| 1. | <ol> <li>In the Control Panel, click on the catego</li> </ol> | ry to remove a program from your hard disk. |
|----|---------------------------------------------------------------|---------------------------------------------|
| 2. | 2. A is the mini program added on the De                      | sktop for some useful purpose.              |
| 3. | 3. You can uninstall a from the control panel.                |                                             |
| 4. | 4. To a program means to add a program to y                   | your hard disk.                             |

### Q.3. Answer the following.

- 1. Which category options in the Control Panel lets you change the hardware settings?
- 2. What are gadgets? Write steps to add a gadget on the desktop.
- 3. What is the need to uninstall a program? Give 2 reasons.

#### Answer:

#### Q.1. Write True or False against the statements.

- 1. False
- 2. True
- 3. True
- 4. True

#### Q.2. Fill in the blanks.

- 1. Programs
- 2. Gadgets
- 3. Program
- 4. Install

#### Q.3. Answer the following.

- 1. Hardware and sound category in the Control Panel lets you change the hardware settings.
- 2. Windows contains mini programs called gadgets, which offer useful information on the desktop. You can use gadgets to display a calendar, a clock or weather information.

Steps to add gadgets:

- Step 1: In the Control Panel window, click on the Appearance.
- Step 2: In the Desktop Gadgets category, click on Add gadgets to the desktop.
- Step 3: The gadget gallery appears. Double click on any gadget which you want to add.

The gadget will be appeared on the desktop.

- 3. We need to uninstall a program because:
  - a) There are times when some programs do not work properly and you need to remove unwanted programs.
  - b) We may want to remove a program so that space can be emptied from the hard disk. By doing this, the computer will work more efficiently.